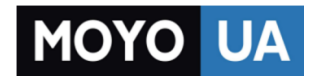

### **[СТАРАЕТСЯ ДЛЯ МЕНЯ](https://www.moyo.ua/?utm_source=PDF&utm_medium=cpc&utm_campaign=LENOVO%20IdeaPad%20Miix%20300)**

# Каталог [ноутбуков](https://www.moyo.ua/comp-and-periphery/notebooks/?utm_source=PDF&utm_medium=cpc&utm_campaign=LENOVO%20IdeaPad%20Miix%20300)

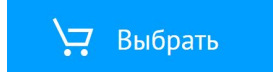

lenovo.

# Lenovo ideapad **MIIX 300-10IBY** Руководство пользователя

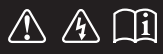

Перед использованием компьютера ознакомьтесь с указаниями по технике безопасности и важными советами в прилагаемых руководствах.

bedpep

### **Примечания**

- Перед использованием изделия обязательно прочитайте Руководство по технике *безопасности и общей информации* Lenovo.
- Некоторые инструкции в настоящем руководстве подразумевают, что используется система Windows® 8.1. Если вы используете другую операционную систему Windows, то некоторые операции могут отличаться. См. описание для определенного продукта. При использовании других операционных систем некоторые операции, возможно, неприменимы.
- Функции, описанные в настоящем руководстве, одинаковы для большинства моделей. Некоторые функции могут быть недоступны на вашем компьютере или на вашем компьютере могут присутствовать функции, не описанные в данном руководстве пользователя.
- Вид изделия может отличаться от иллюстраций, приведенных в данном документе. •Экранные снимки операционной системы приведены только в качестве примера. См. описание для определенного продукта.

### **Нормативно-правовые положения**

• Дополнительные сведения см. в разделе **Guides & Manuals** на сайте http://support.lenovo.com.

**Первая редакция (Май 2015 г.)**

**© Copyright Lenovo, 2015.**

# <span id="page-3-0"></span>Содержание

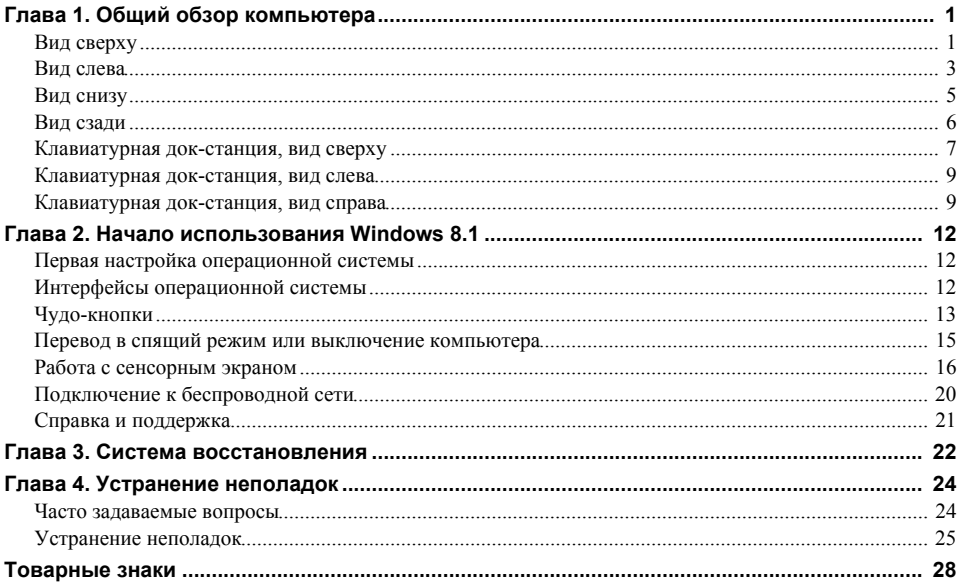

<span id="page-5-1"></span><span id="page-5-0"></span>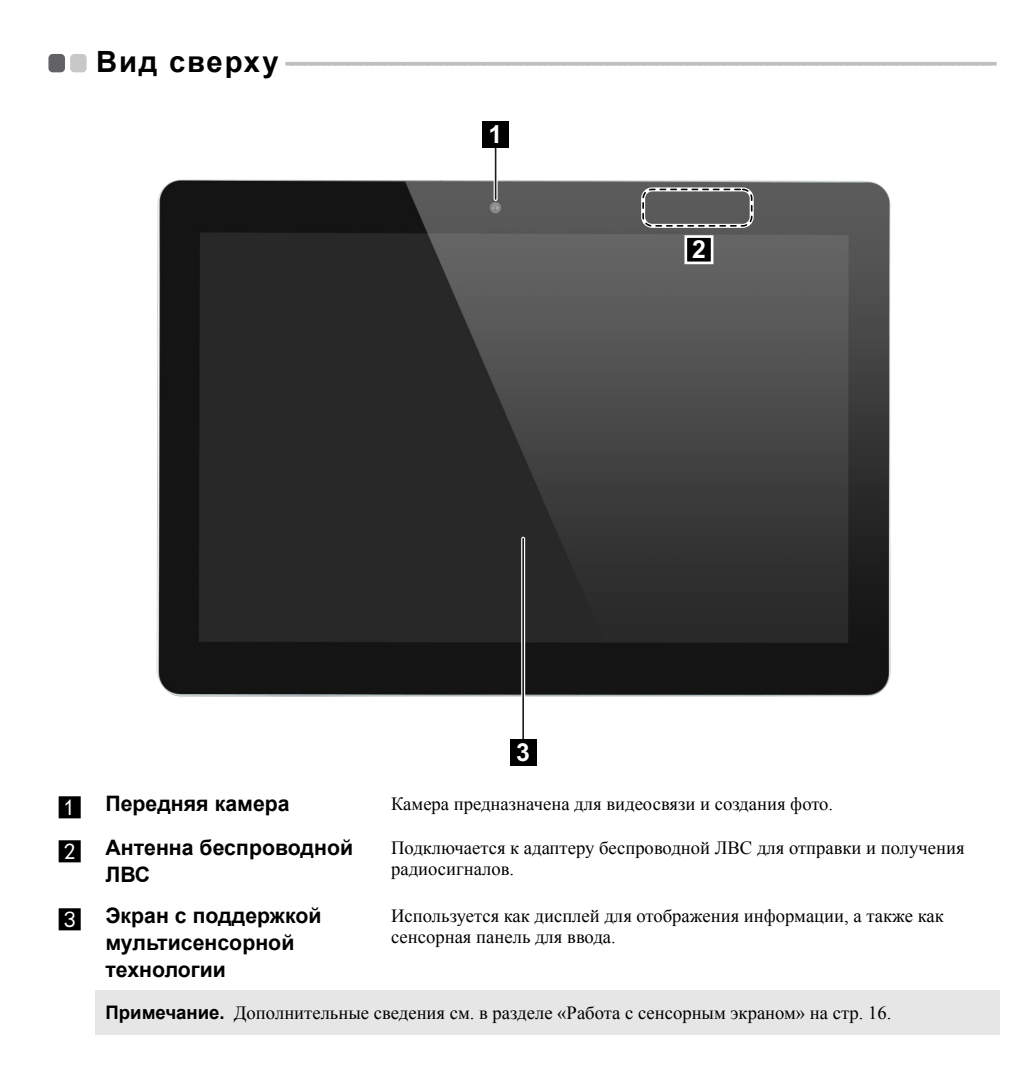

### **Ориентация экрана**

Панель дисплея можно поворачивать и использовать в нужной ориентации. В зависимости от положения компьютера ориентация изображения автоматически меняется между книжным и альбомным режимами.

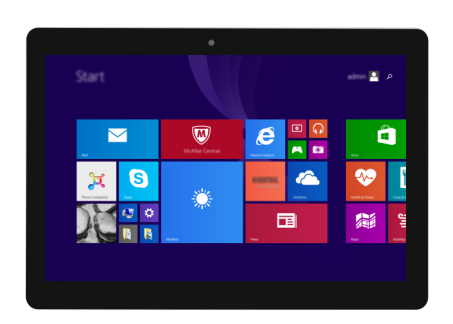

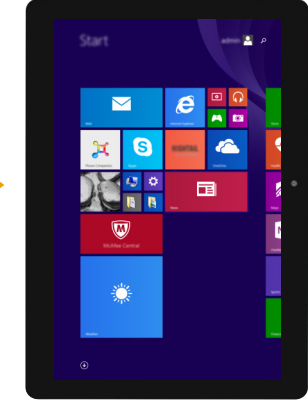

# <span id="page-7-0"></span>•• Вид слева **а Комбинированное звуковое гнездо** Позволяет подключить гарнитуру. **Примечания. •** Комбинированное звуковое гнездо не поддерживает стандартные микрофоны. **•** Возможно, при подключении наушников или гарнитур сторонних производителей функция записи не будет поддерживаться по причине использования разных промышленных стандартов. **Встроенный микрофон** Используется для фиксации звуковых колебаний, благодаря чему его можно использовать для проведения видеоконференций, записи голосовых сообщений или аудиозаписи. **R** Гнездо адаптера **питания** Предназначено для подключения адаптера питания. **d Порт Micro USB** Позволяет подключать устройства USB. **Fi Порт Micro HDMI** Позволяет подключать к компьютеру устройства с входом micro HDMI, например телевизор или внешний монитор. f **Индикатор заряда батареи 1 2 3 4 5 6 7**

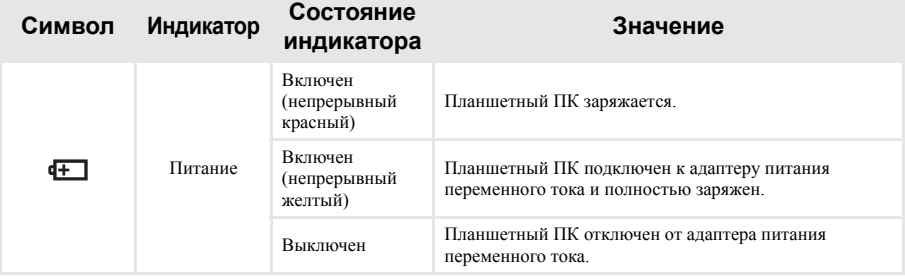

### g **Разъем для карты памяти Micro SD**

Предназначен для карт памяти Micro-SD (не прилагаются).

**Примечание.** [Дополнительные](#page-8-0) сведения см. в разделе «Использование карт памяти Micro-SD (не [прилагаются](#page-8-0))» на стр. 4.

### <span id="page-8-0"></span>**Использование карт памяти Micro-SD (не прилагаются)**

Компьютер поддерживает карты памяти Micro Secure Digital (SD).

### **Примечания.**

- **•** В разъем для карт памяти можно вставить одновременно *только* одну карту.
- **•** Данное устройство чтения карт не поддерживает устройства SDIO (например, SDIO Bluetooth и т. д.).

### **Установка карты**

Вставляйте карту, пока не услышите щелчок, свидетельствующий о правильной установке.

### **Извлечение карты**

1 Нажмите на карту до щелчка.

2 Аккуратно извлеките карту из разъема.

**Примечание.** Перед извлечением карты памяти отключите ее с помощью инструмента Windows безопасного извлечения устройств и дисков во избежание повреждения данных.

<span id="page-9-0"></span>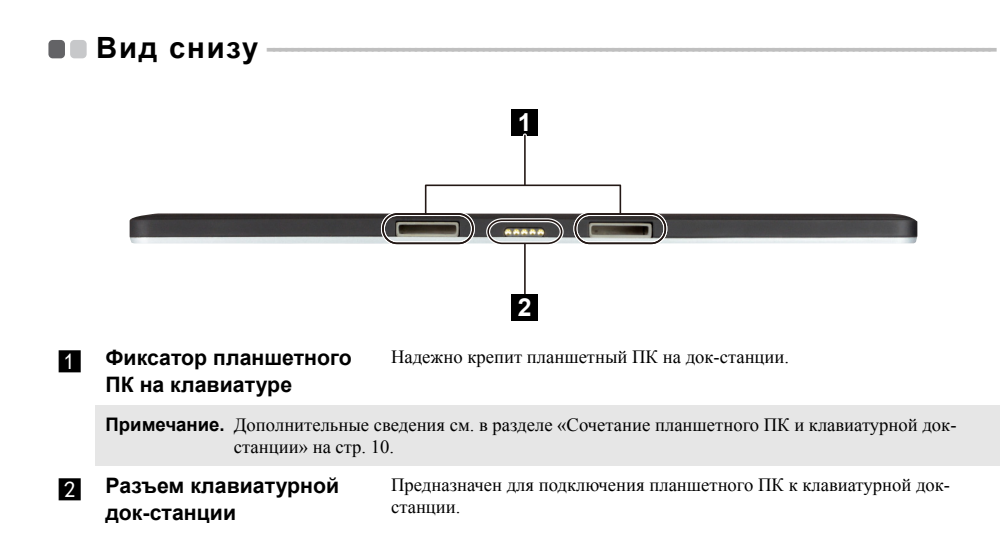

### <span id="page-10-0"></span>■■ Вид сзади-

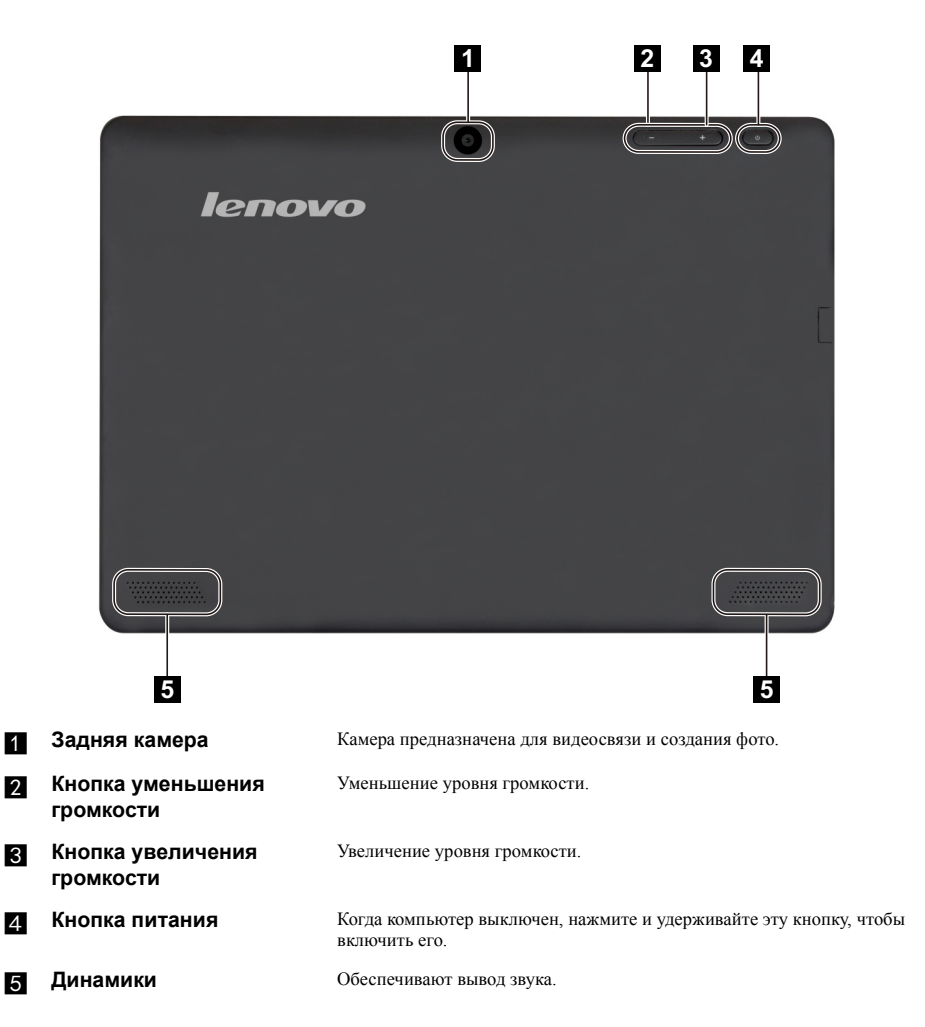

### **1 2 1 3 4** $\overline{5}$  $6\overline{6}$ ь b  $\overline{M}$  $\Omega$ E E п П  $\sqrt{2}$ s D  $\overline{G}$ **5** A E E CapsLk Enter z  $\overline{\mathbf{x}}$  $\overline{C}$  $\overline{\mathbf{v}}$  $\overline{B}$ N Ñ. **Shift CHIN** PgDr Ctr Ctrl Āli **6**

### <span id="page-11-0"></span>■ • Клавиатурная док-станция, вид сверху -

a **Фиксатор планшетного ПК на клавиатуре** Надежно крепит планшетный ПК на док-станции.

**Примечание.** [Дополнительные](#page-14-0) сведения см. в разделе «Сочетание планшетного ПК и клавиатурной док[станции](#page-14-0)» на стр. 10.

**2** Разъем клавиатурной **док-станции** Предназначен для подключения планшетного ПК к клавиатурной докстанции.

**R** Индикаторы состояния **системы**

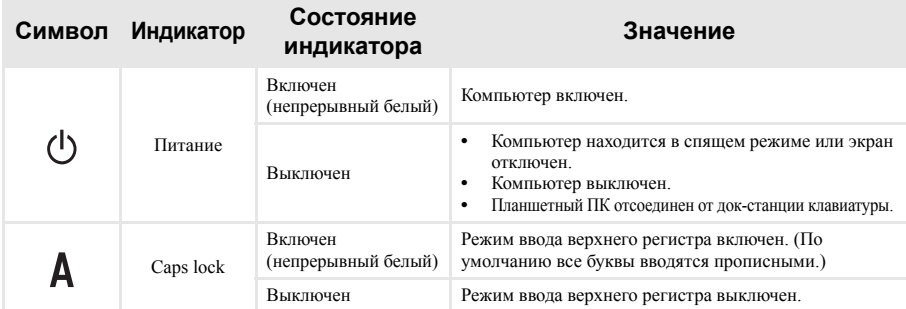

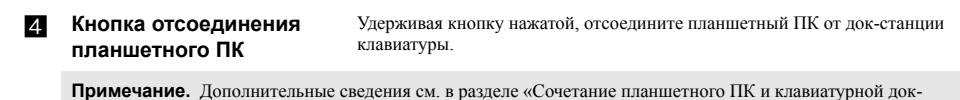

станции» на стр. 10.

### Клавиатура 5

Сенсорный экран  $\overline{6}$ 

### T. Сочетания функциональных клавиш

С помощью функциональных клавиш можно мгновенно переключать рабочие функции. Чтобы использовать эту функцию, нажмите и удерживайте клавишу Fn 1; затем нажмите одну из функциональных клавиш 2.

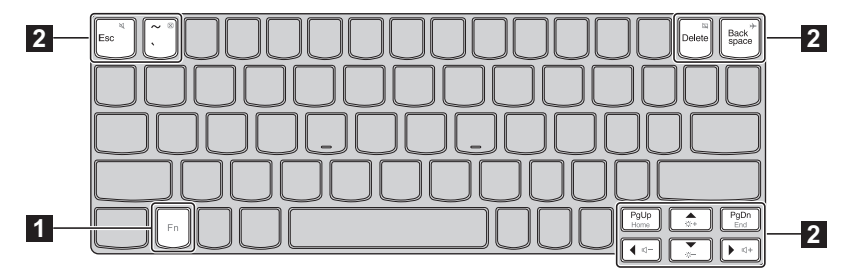

Ниже описано назначение всех функциональных клавиш.

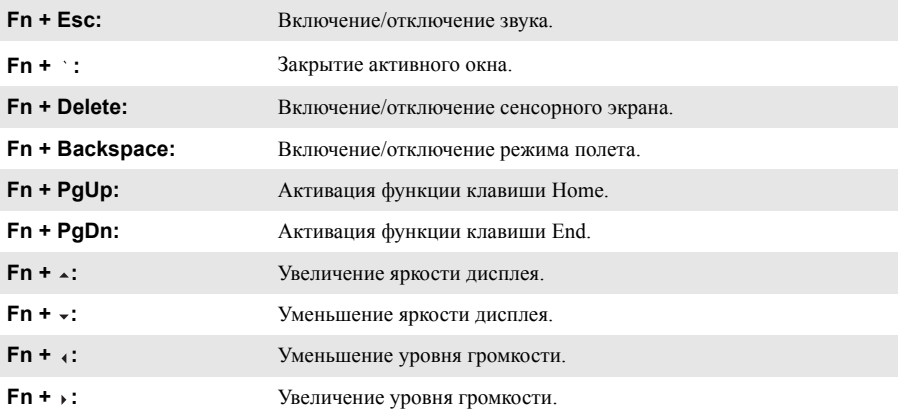

<span id="page-13-0"></span>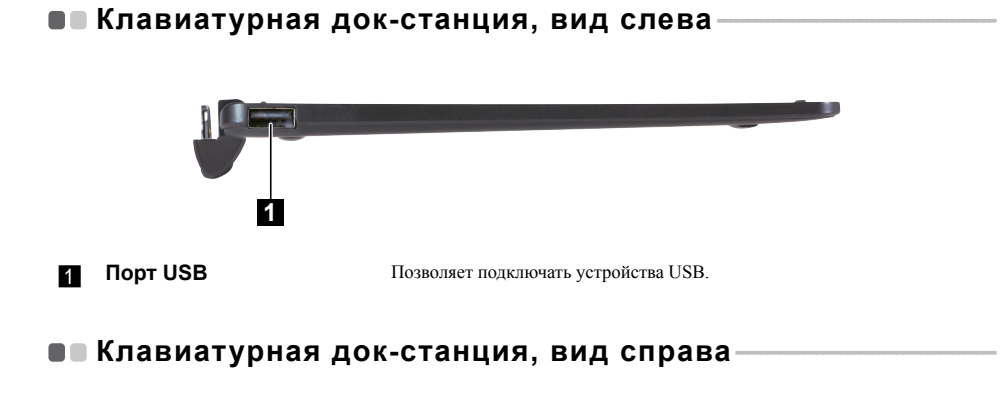

<span id="page-13-1"></span>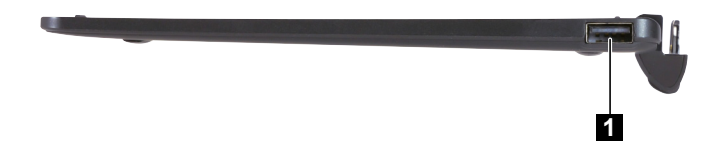

a **Порт USB** Позволяет подключать устройства USB.

<span id="page-14-0"></span> **Сочетание планшетного ПК и клавиатурной док-станции** Lenovo ideapad MIIX 300-10IBY — это не только планшетный ПК. Его можно использовать как ноутбук в сочетании с клавиатурной док-станцией.

### **Подключение планшетного ПК**

поднесите разъем клавиатурной док-станции к планшетному ПК, а затем подсоедините планшетный ПК в направлении, показанном стрелкой.

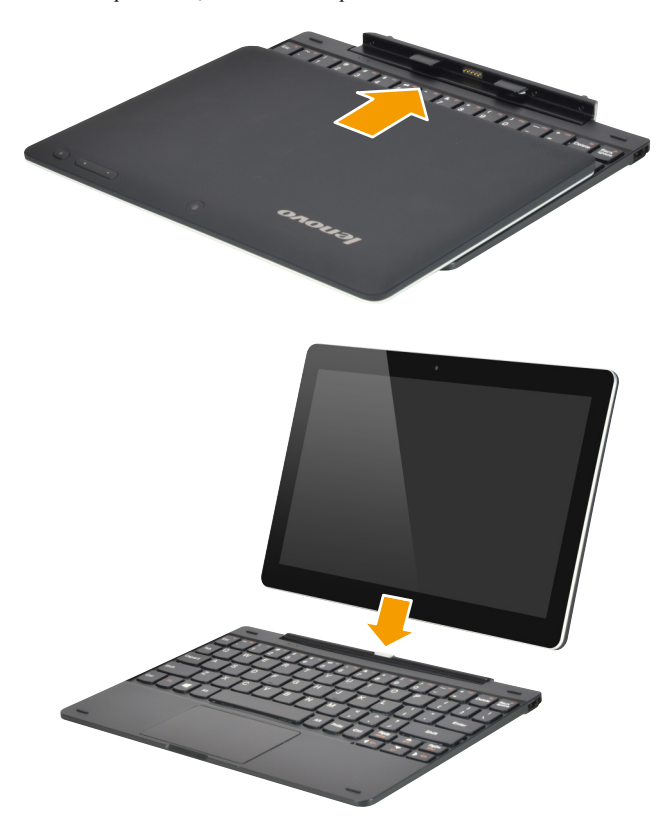

### Отсоединение планшетного ПК

Удерживая кнопку 1 отсоединения планшетного ПК нажатой, осторожно отсоедините планшетный ПК в направлении, показанном стрелкой 2.

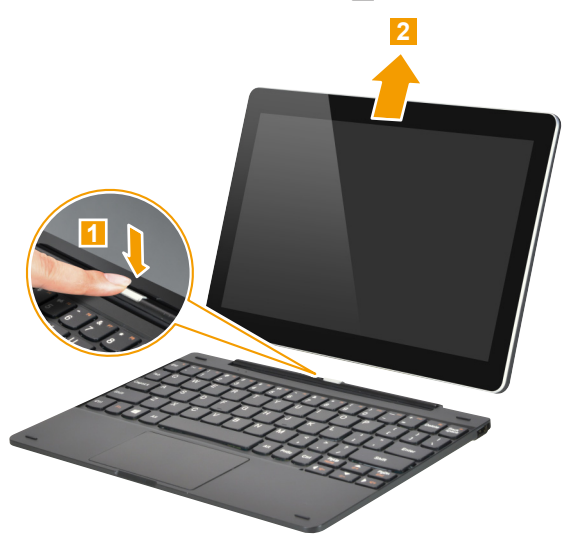

### Примечания.

- Не повредите разъем при подсоединении и отсоединении планшетного ПК.
- $\ddot{\phantom{0}}$ Иллюстрации приведены только в качестве примера. См. описание для определенного продукта.

# <span id="page-16-0"></span>**Глава 2. Начало использования Windows 8.1**

## <span id="page-16-1"></span>**■■ Первая настройка операционной системы**

При первом использовании может потребоваться настройка операционной системы. Процесс настройки может включать следующие этапы.

- Принятие лицензионного соглашения с конечным пользователем.
- Настройка подключения к Интернету.
- Регистрация операционной системы.
- Создание учетной записи пользователя.

# <span id="page-16-2"></span>**•• Интерфейсы операционной системы**

Операционная система Windows 8.1 имеет два основных интерфейса пользователя: стартовый экран и рабочий стол.

Для переключения со стартового экрана на рабочий стол выполните одно из следующих действий.

- Выберите на стартовом экране значок рабочего стола.
- Нажмите клавишу Windows  $\llbracket \blacksquare \rrbracket$  + D (расположена на клавиатуре).

Для переключения с рабочего стола на стартовый экран выполните одно из следующих действий.

- Выберите значок **Пуск Н** на панели чудо-кнопок.
- Переместите курсор в нижний левый угол, а затем нажмите кнопку **«Пуск»**.

### **Стартовый экран Рабочий стол**

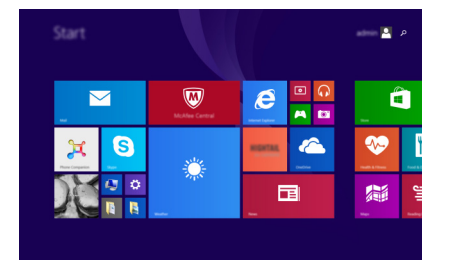

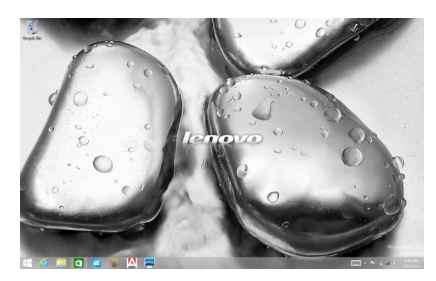

# <span id="page-17-0"></span>**••** Чудо-кнопки

**Чудо-кнопки** являются навигационными органами управления, которые позволяют управлять работой Windows® 8.1.

Доступны следующие чудо-кнопки: «Поиск», «Поделиться», «Пуск», «Устройства» и «Параметры». **Панель чудо-кнопок** представляет собой меню, которое содержит чудо-кнопки. Пять значков на панели чудо-кнопок предоставляют новые и быстрые способы выполнения основных задач и всегда доступны независимо от используемого приложения. Чтобы отобразить чудо-кнопки, выполните одно из следующих действий.

- Перемещайте указатель в правый верхний угол или правый нижний угол, пока не отобразится панель чудо-кнопок.
- Перемещайте палец из правого края экрана, пока не отобразится панель чудо-кнопок.

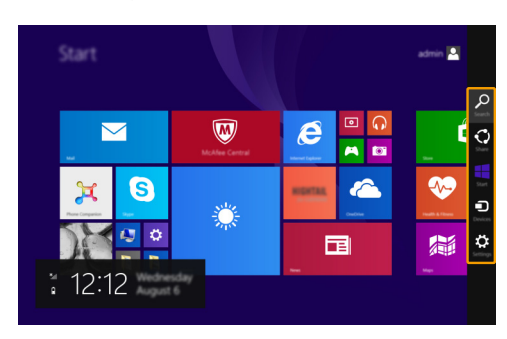

• Нажмите клавишу Windows  $\Box$  + С (расположена на клавиатуре).

# **Чудо-кнопка «Поиск»**

Чудо-кнопка **«Поиск»** обеспечивает новый способ расширенного поиска объектов, в том числе параметров, файлов, изображений и видеороликов в Интернете и т. д.

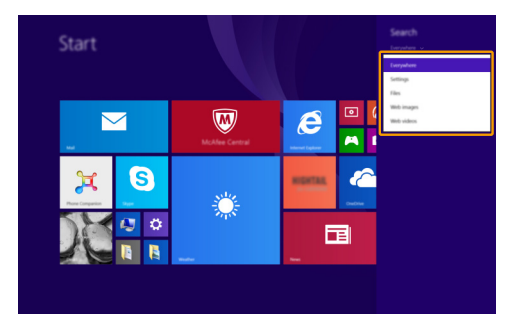

### **Глава 2. Начало использования Windows 8.1**

### **Чудо-кнопка «Поделиться»**

Чудо-кнопка **«Поделиться»** позволяет отправлять ссылки, фотографии и многое другое друзьям и в социальные сети без выхода из приложения.

### **Чудо-кнопка «Пуск»**

Чудо-кнопка **«Пуск»** позволяет быстро перейти к стартовому экрану.

### **Чудо-кнопка «Устройства»**

Чудо-кнопка **«Устройства»** позволяет подключаться к любым внешним устройствам, включая устройства воспроизведения, печати и проецирования, и отправлять на них файлы.

### **Чудо-кнопка «Параметры»**

Чудо-кнопка «**Параметры**» позволяет выполнять основные задачи, такие как настройка уровня громкости или выключение компьютера. Кроме того, в режиме рабочего стола с помощью значка **Параметры** можно перейти к панели управления.

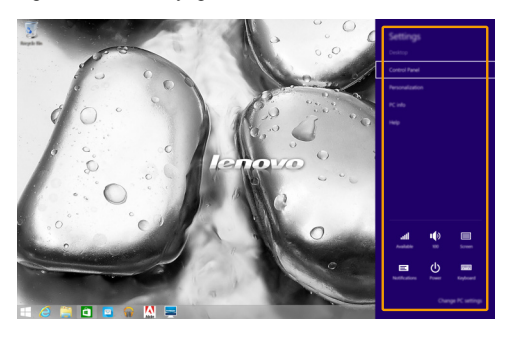

### <span id="page-19-0"></span>**Перевод в спящий режим или выключение** компьютера

После завершения работы компьютер можно перевести в спящий режим или выключить.

### **Перевод компьютера в спящий режим**

Если планируется ненадолго отлучиться от компьютера, переведите его в спящий режим. Когда компьютер находится в спящем режиме, можно быстро возобновить его работу, минуя процесс загрузки.

Чтобы перевести компьютер в спящий режим, выполните одно из следующих действий.

- Нажмите кнопку питания.
- Откройте панель чудо-кнопок и выберите **Параметры Питание Спящий режим**.

Для вывода компьютера из спящего режима выполните одно из следующих действий.

- Нажмите любую клавишу на клавиатуре.
- Нажмите кнопку питания.
- **Выключение компьютера**

Если не планируется пользоваться компьютером в течение долгого времени, выключите его. Для выключения компьютера выполните одно из следующих действий:

- Откройте панель чудо-кнопок и выберите **Параметры**  $\ddot{\Omega} \rightarrow$  **Питание**  $\ddot{\Omega} \rightarrow 3$ авершение **работы**.
- Нажмите и удерживайте или нажмите правой кнопкой мыши **Пуск** в левом нижнем углу экрана, а затем выберите **Завершение работы или выход из системы Завершение работы**.

# <span id="page-20-1"></span><span id="page-20-0"></span>**■■ Работа с сенсорным экраном-**

Панель дисплея можно использовать для ввода данных как на планшетном ПК благодаря экрану с поддержкой мультисенсорной технологии. Кроме того, ввод может осуществляться с помощью клавиатуры и сенсорной панели, как на обычном ноутбуке.

### **Жесты для использования мультисенсорной технологии**

Можно выполнять различные задачи, касаясь экрана одним или несколькими пальцами.

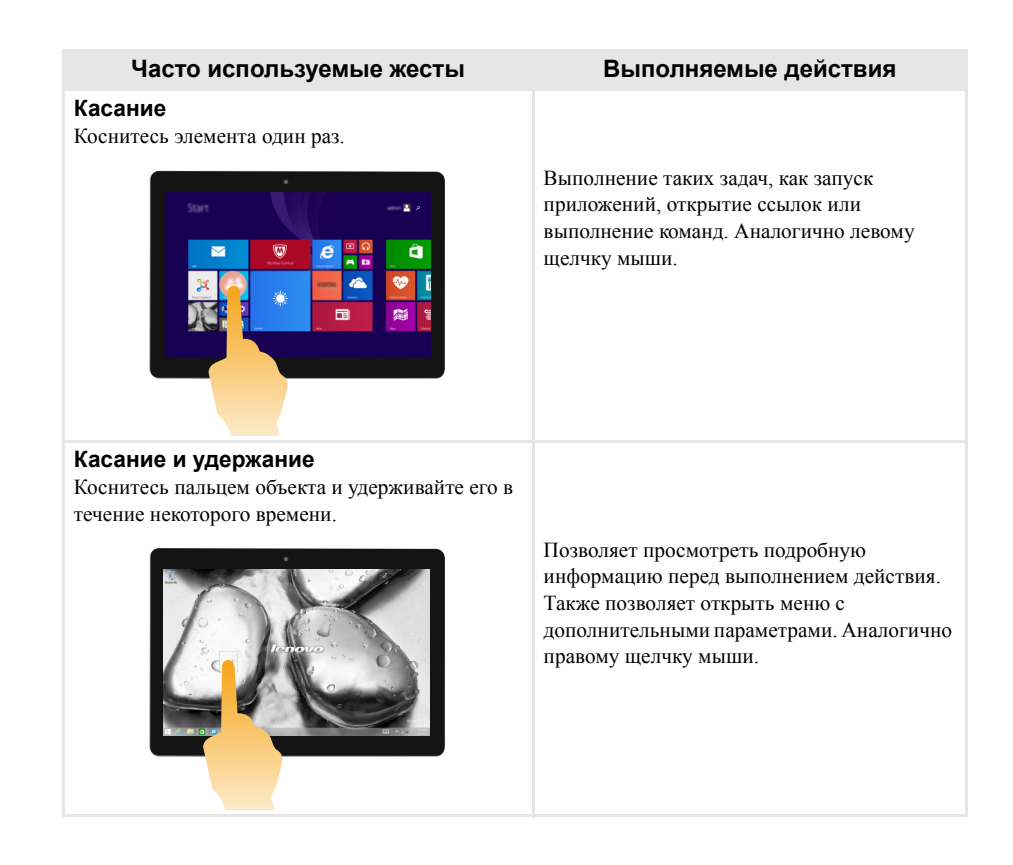

### **Глава 2. Начало использования Windows 8.1**

(продолжение)

### **Часто используемые жесты Выполняемые действия**

### **Масштабирование**

Сведите или разведите пальцы, касаясь экрана.

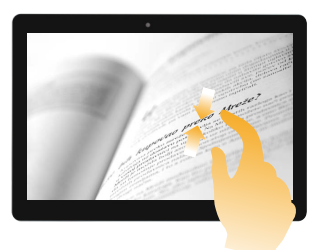

Приближение или удаление при использовании приложений для просмотра, например, изображений или карт. Также применяется для быстрого перемещения в начало или конец списка.

### **Вращение**

Поместите два или более пальцев на объект и поверните руку, не отрывая пальцев от экрана.

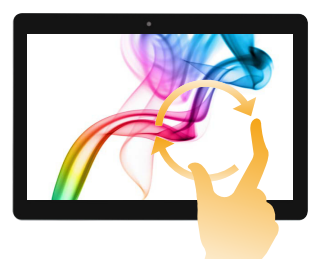

Поворот объекта (Примечание. Не все объекты можно вращать, это зависит от приложения).

### **Скользящее движение**

Переместите палец из одной точки в другую, не отрывая от экрана.

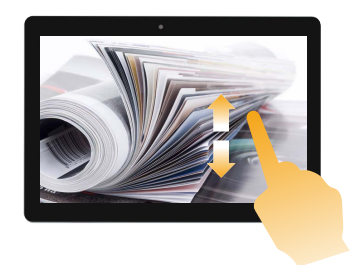

Перемещение по списку или постраничная прокрутка. Может также применяться для перемещения объекта, написания или рисования в определенных приложениях. Аналогично нажатию и удерживанию для перемещения по списку или вращению колесика мыши.

(продолжение)

### **Часто используемые жесты Выполняемые действия**

### **Прокрутка**

Начинается от любого края экрана и заканчивается ближе к его центру.

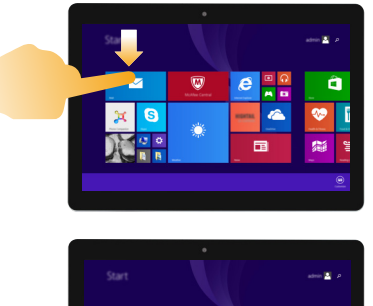

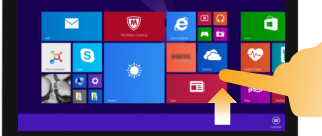

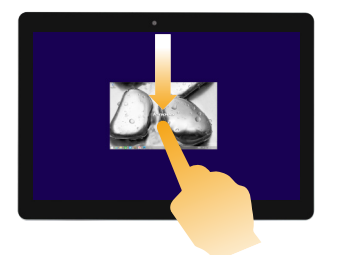

Перемещение вниз от верхнего края экрана или вверх от нижнего края позволяет отобразить панель задач внизу экрана с командами приложения, включая сохранение, изменение и удаление.

Если в данный момент открыто приложение, можно также выполнить следующие действия.

- **•** Провести от верхнего края экрана до его середины, не отрывая палец от экрана, чтобы зафиксировать приложение с левой или правой стороны экрана. Это позволит держать открытыми два приложения одновременно, каждое на своей половине экрана.
- **•** Провести от верхнего края прямо к нижнему краю, не отрывая палец от экрана, чтобы закрыть открытое в данный момент приложение.

### (продолжение)

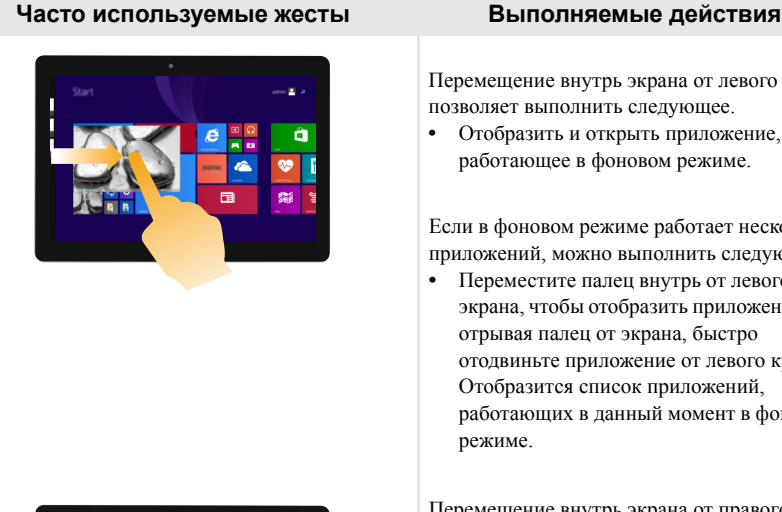

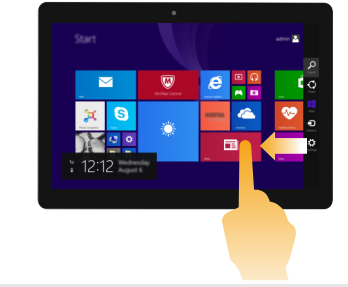

Перемещение внутрь экрана от левого края позволяет выполнить следующее.

**•** Отобразить и открыть приложение, работающее в фоновом режиме.

Если в фоновом режиме работает несколько приложений, можно выполнить следующее.

**•** Переместите палец внутрь от левого края экрана, чтобы отобразить приложение. Не отрывая палец от экрана, быстро отодвиньте приложение от левого края. Отобразится список приложений, работающих в данный момент в фоновом режиме.

Перемещение внутрь экрана от правого края отображает чудо-кнопки.

### Глава 2 Начало использования Windows 8.1

### <span id="page-24-0"></span>**•• Подключение к беспроводной сети-**

### Включение беспроводного подключения

Убедитесь, что режим полета выключен. Для этого перейдите на рабочий стол и проверьте область уведомлений.

Если в правом нижнем углу отображается значок  $\mathbb{R}$  режим полета активирован. В противном случае режим беспроводной связи включен.

Примечание. По умолчанию режим полета выключен.

Если режим полета включен, выполните одно из следующих действий для включения беспроводного соединения.

- Нажмите  $Fn + Backspace$  для отключения режима полета (расположена на клавиатуре).
- Откройте панель чудо-кнопок и выберите **Параметры**  $\mathbb{Q} \rightarrow$  **all**, чтобы открыть страницу настройки сети, а затем установите флажок управления режимом полета в положение Выкл.

### Подключение к беспроводной сети

После активации беспроводной сети компьютер автоматически выполнит поиск доступных беспроводных сетей и отобразит их в списке. Для подключения к беспроводной сети щелкните имя сети в списке, а затем выберите Подключить.

Примечание. Некоторые сети для подключения требуют указать ключ безопасности или пароль. Для подключения к одной из таких сетей обратитесь к сетевому администратору или поставщику интернет-услуг (ISP), чтобы получить ключ безопасности или пароль.

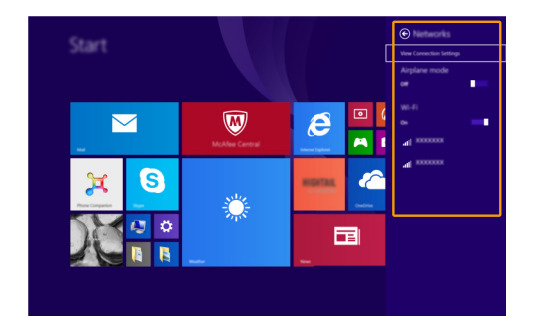

# <span id="page-25-0"></span>■ Справка и поддержка-

Если возникли проблемы при использовании операционной системы, см. файл справки и поддержки Windows. Чтобы открыть файл справки и поддержки Windows, выполните следующие действия.

• Выберите чудо-кнопку **Параметры**. Выберите **Справка**.

Ознакомиться с содержанием файла справки и поддержки Windows можно с помощью этого компьютера. Кроме того, для получения справки и поддержки можно использовать ссылку под надписью **Узнать больше**.

```
Примечание. Windows 8.1 также содержит приложение Help + Tips (Справка + советы). Доступ к нему
  можно получить на стартовом экране. Приложение содержит дополнительную информацию о
  новых функциях Windows 8.1.
```
# <span id="page-26-1"></span><span id="page-26-0"></span>Глава 3. Система восстановления

### $\overline{\phantom{a}}$ Краткое описание

**Push-button reset** (Быстрый сброс параметров)— это встроенное средство восстановления. которое позволяет восстановить операционную систему до первоначального состояния. Оно сохраняет важные данные и настройки без предварительного резервного копирования данных. В Windows лоступны следующие функции **Push-button reset** (Быстрый сброс параметров).

### Обновление компьютера

Исправление программных проблем с помощью установки заводской конфигурации. Эта функция сохраняет данные пользователей, важные настройки и приложения, приобретенные в Магазине Windows

### Сброс компьютера

Подготовка компьютера к утилизации или передаче новому владельцу. Эта функция устанавливает заводскую конфигурацию и восстанавливает исходное состояние всех данных пользователей и приложений на компьютере.

### ш Использование Быстрый сброс параметров

Функцию Push-button reset (Быстрый сброс параметров) можно запустить одним из следующих способов.

- Кнопка питания + кнопка увеличения громкости:
	- Выключите компьютер и подождите не менее пяти секунд.
	- Нажмите и удерживайте кнопку увеличения громкости, а затем нажмите кнопку питания, чтобы на экране появилось меню Novo.
- Настройки ПК с ОС Windows:
	- Настройки ПК с ОС Windows  $\rightarrow$  Обновление и восстановление  $\rightarrow$  Восстановление  $\rightarrow$ Особые варианты загрузки  $\rightarrow$  выберите Перезагрузить сейчас.

Дополнительные инструкции см. в справке и поддержке Windows на компьютере.

### Я приобрел компьютер, к которому прилагалась копия ОС Windows. Как определить, что копия ОС Windows предварительно установлена компанией Lenovo?

На внешней стороне товарной упаковки компьютера находится наклейка с информацией о конфигурации компьютера. Обратите внимание на строчку текста рядом с OS (OC). Если в ней указано Windows или WIN, значит, копия Windows предварительно установлена компанией Lenovo.

### Что такое «раздел восстановления»?

Если на компьютер предварительно установлена любая версия ОС Windows 8 (8.1), на запоминающем устройстве компьютера находится раздел восстановления. Этот раздел содержит файл образа предварительно установленной операционной системы Windows. В случаях сбоя системы можно использовать систему Lenovo OneKey Recovery или функцию восстановления Windows, чтобы восстановить заводское состояние операционной системы.

Примечание. Разделу восстановления не назначается буква диска, и доступ к нему невозможно получить в Проводнике Windows.

### Я удалил предварительно установленное программное обеспечение, однако, свободное место на диске увеличилось незначительно.

Возможно, для копии Windows, установленной на вашем компьютере, включена технология WIMBoot. На компьютерах, на которых установлена ОС Windows с включенной технологией WIMBoot. большинство файлов, необходимых для предварительно установленного программного обеспечения, находятся на разделе восстановления и не удаляются при обычном удалении.

### Что будет, если я попытаюсь удалить или изменить раздел восстановления?

### **6** Внимание!

• Не удаляйте и не изменяйте раздел восстановления на компьютере с включенной технологией **WIMBoot.** 

Если раздел восстановления удален или изменен, вы не сможете восстановить заводское состояние ОС Windows. Улаление разлела восстановления на компьютерах с включенной технологией WIMBoot может привести к сбою загрузки OC Windows.

### Как определить, что для ОС Windows на моем компьютере включена технология WIMBoot?

Как правило, технология WIMBoot включена на копиях обновления Windows 8.1, которое запускается на компьютерах с диском SSD (или eMMC). Чтобы проверить компьютер, выполните следующие действия:

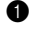

• На панели экспресс-кнопок нажмите чудо-кнопку Поиск.

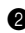

• Убедитесь, что выбраны параметры Параметры или Везде в качестве области поиска и введите Управление дисками в поле поиска.

• Щелкните результат поиска, и запустится программа «Управление дисками».

Если раздел ОС Windows имеет маркировку **Wim Boot** (как показано на рисунке), технология WIMBoot включена для установленной копии ОС Windows.

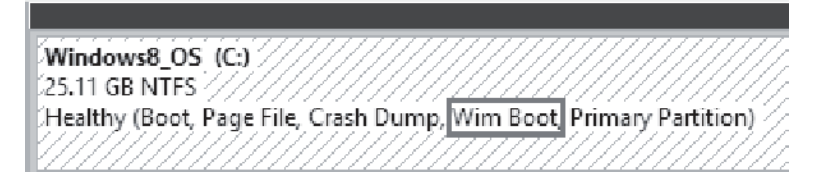

# <span id="page-28-0"></span>**Глава 4. Устранение неполадок**

### <span id="page-28-1"></span>**••** Часто задаваемые вопросы-

В этом разделе приведены часто задаваемые вопросы по категориям.

### **Поиск информации**

### **Какие меры предосторожности необходимо соблюдать при работе с компьютером?**

В прилагаемом *Руководство по технике безопасности и общей информации* Lenovo перечислены меры предосторожности, которые следует соблюдать при работе с компьютером. Прочтите и соблюдайте все меры предосторожности при использовании.

### **Где можно найти технические характеристики компьютера?**

Технические характеристики компьютера указаны в прилагаемых листовках.

### **Где можно найти информацию о гарантии?**

Подробную информацию о гарантии для данного устройства см. на сайте [support.lenovo.com/warrantystatus.](support.lenovo.com/warrantystatus)

### **Драйверы**

### **Где можно найти драйверы для различных устройств компьютера?**

Последние версии драйверов устройств также можно загрузить на веб-сайте поддержки пользователей Lenovo.

### **Получение справки**

### **Как связаться с центром поддержки пользователей?**

См. «Глава 3. Получение справки и обслуживание» в *Руководствo по технике безопасности и общей информации* Lenovo.

# <span id="page-29-0"></span>**••** Устранение неполадок-

Если вы не нашли здесь свою проблему, см. главу 1. В следующем разделе рассматриваются те проблемы, решение которых не требует более подробного изложения информации, приведенной в главе 1.

### **Проблемы с изображением**

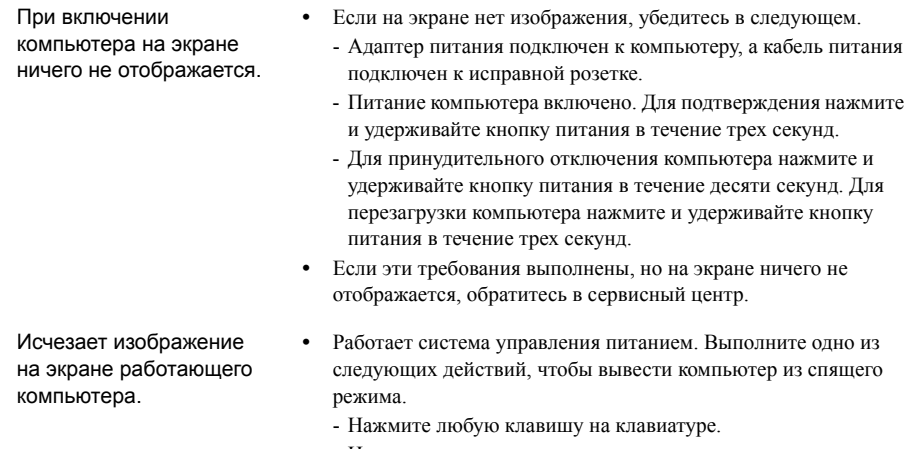

- Нажмите кнопку питания.

### **Проблемы со спящим режимом**

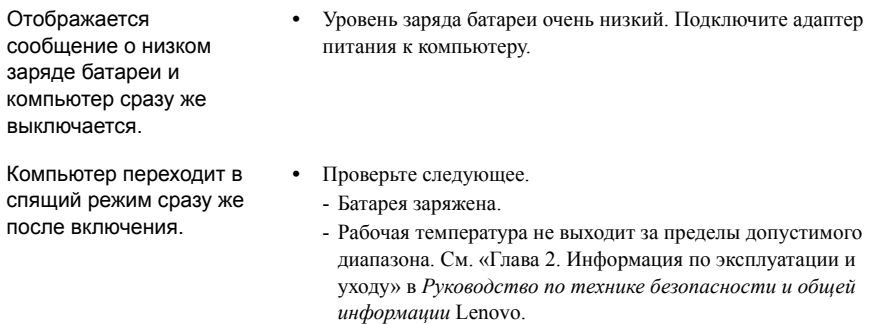

### **Глава 4. Устранение неполадок**

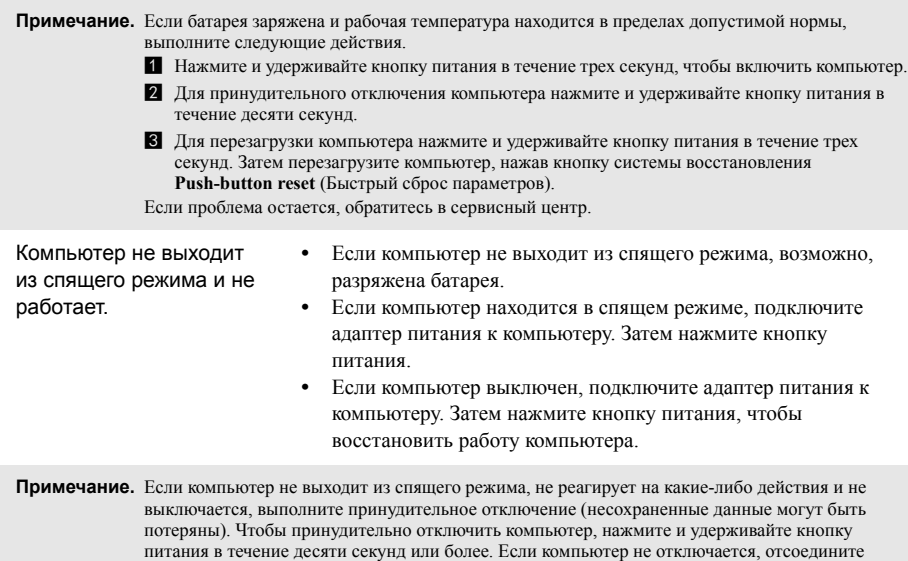

адаптер питания.

### **Проблемы с панелью дисплея**

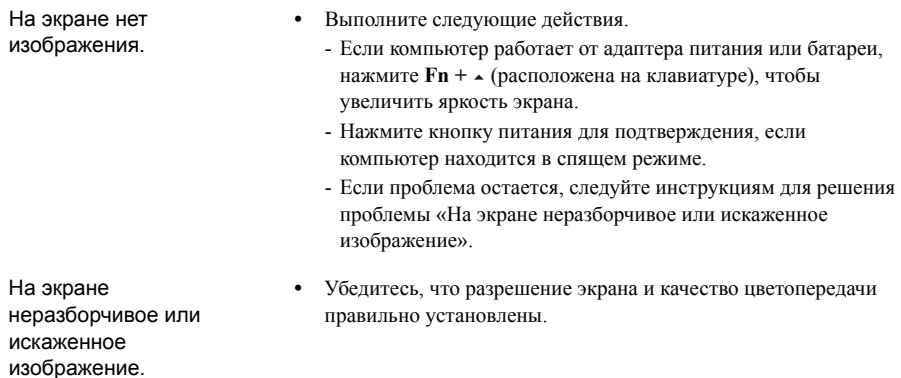

### **Глава 4. Устранение неполадок**

На экране появляются некорректные символы.

- **•** Правильно ли установлена операционная система и приложения? Если они правильно установлены и настроены, выполните следующие действия.
	- a Нажмите и удерживайте кнопку питания в течение трех секунд, чтобы включить компьютер.
	- b Для принудительного отключения компьютера нажмите и удерживайте кнопку питания в течение десяти секунд.

c Для перезагрузки компьютера нажмите и удерживайте кнопку питания в течение трех секунд. Затем перезагрузите компьютер, нажав кнопку системы восстановления **Push-button reset** (Быстрый сброс параметров).

Если проблема остается, обратитесь в сервисный центр.

### **Проблемы со звуком**

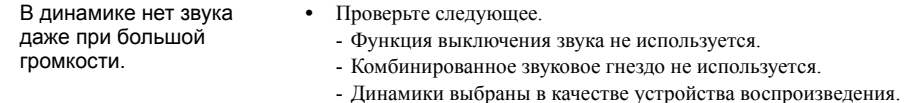

### **Проблемы с батареей**

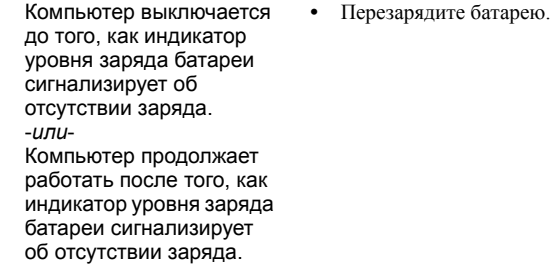

### **Проблемы с запуском**

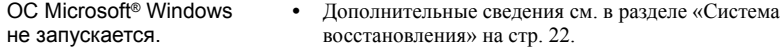

### **Проблемы с системой восстановления**

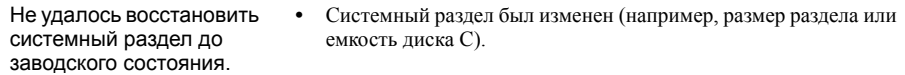

### **Другие проблемы**

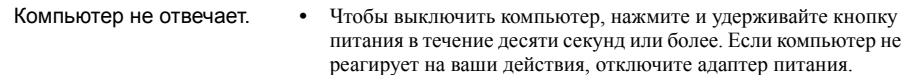

# <span id="page-32-0"></span>**Товарные знаки**

Следующие термины являются товарными знаками или зарегистрированными товарными знаками компании Lenovo в Российской Федерации и/или других странах.

Lenovo ideapad

Microsoft и Windows являются товарными знаками Microsoft Corporation в США и/или других странах.

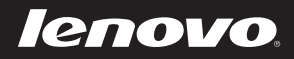

ru-RU<br>Rev. RT01

# Обратите внимание!

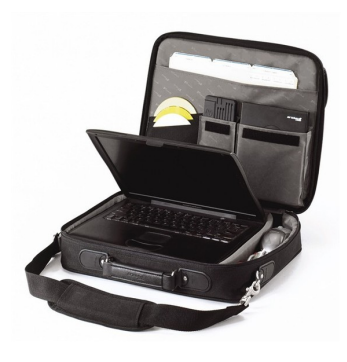

[Сумки для ноутбуков](https://www.moyo.ua/acsessor/acsessor_for_comp/bags/?utm_source=PDF&utm_medium=cpc&utm_campaign=LENOVO%20IdeaPad%20Miix%20300)

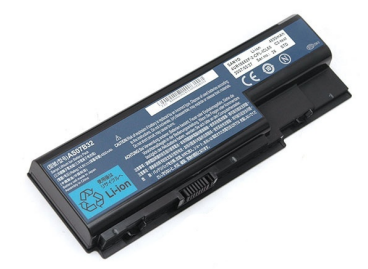

[Аккумуляторы для](https://www.moyo.ua/acsessor/acsessor_for_comp/batteries/?utm_source=PDF&utm_medium=cpc&utm_campaign=LENOVO%20IdeaPad%20Miix%20300)  ноутбуков

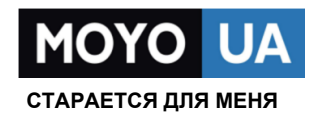

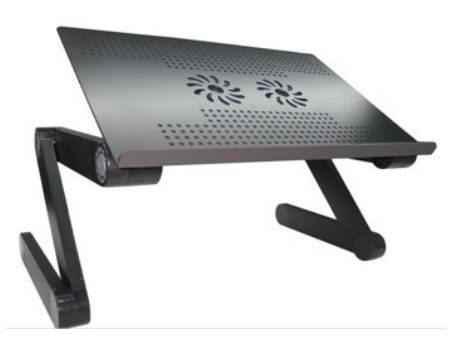

[Подставки для](https://www.moyo.ua/acsessor/acsessor_for_comp/stands/?utm_source=PDF&utm_medium=cpc&utm_campaign=LENOVO%20IdeaPad%20Miix%20300)  ноутбуков

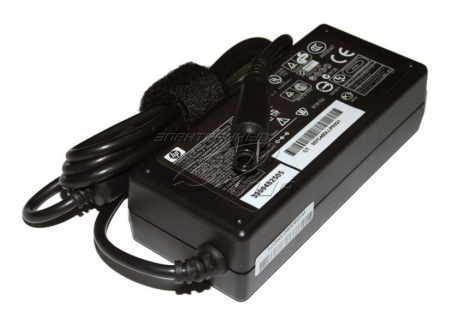

Блоки питания, [зарядные устройства](https://www.moyo.ua/acsessor/acsessor_for_comp/power_unit/?utm_source=PDF&utm_medium=cpc&utm_campaign=LENOVO%20IdeaPad%20Miix%20300)  для ноутбуков

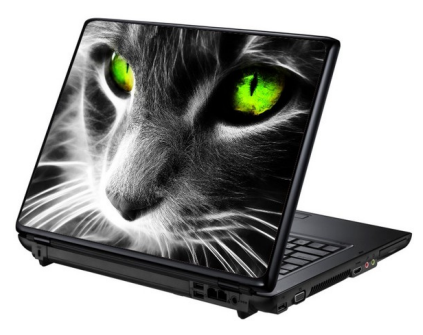

[Наклейки для](https://www.moyo.ua/acsessor/acsessor_for_comp/stickers/?utm_source=PDF&utm_medium=cpc&utm_campaign=LENOVO%20IdeaPad%20Miix%20300)  ноутбуков

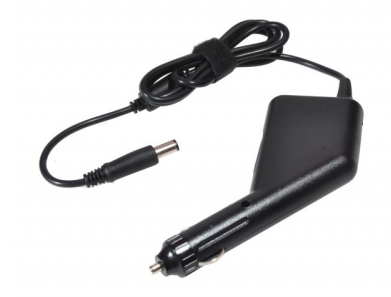

[Автоадаптеры](https://www.moyo.ua/acsessor/acsessor_for_comp/autoadapter/?utm_source=PDF&utm_medium=cpc&utm_campaign=LENOVO%20IdeaPad%20Miix%20300)